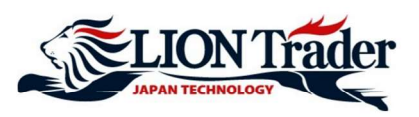

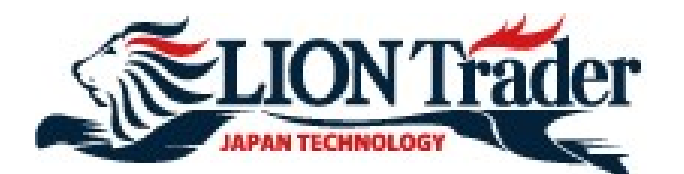

# **ELION Trader<br>PLATFORM MANUAL<br>FOR IOS USER** FOR iOS USER

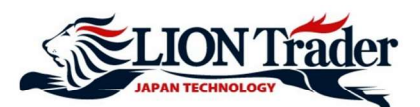

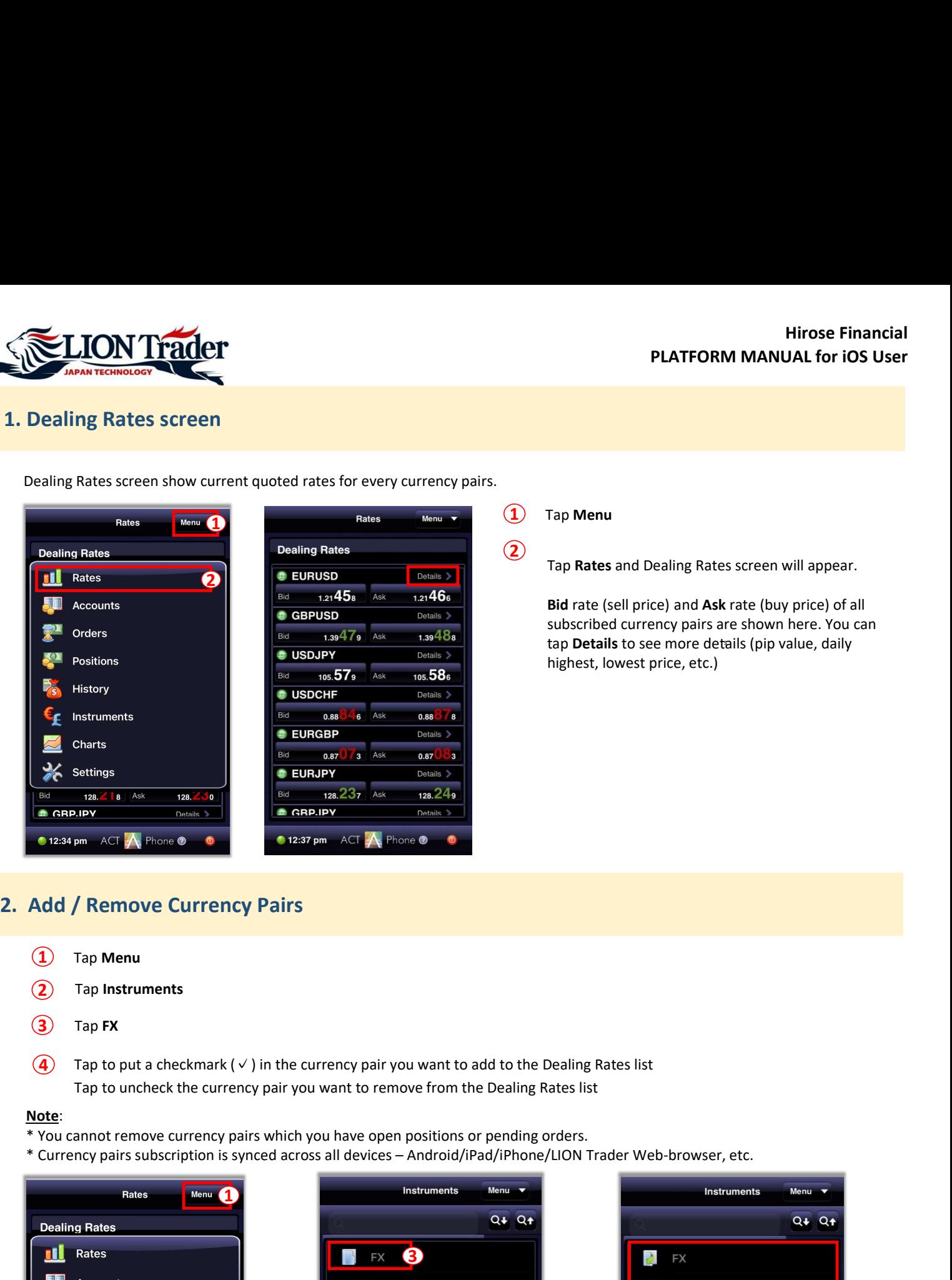

Dealing Rates screen show current quoted rates for every currency pairs.

 $\Omega$  Tap Menu

 $\overline{2}$  Tap Rates and Dealing Rates screen will appear.

tap Details to see more details (pip value, daily **Example 18 Follow PLATFORM MANUAL for iOS User**<br>Tap **Menu**<br>Tap **Rates** and Dealing Rates screen will appear.<br>**Bid** rate (sell price) and **Ask** rate (buy price) of all<br>subscribed currency pairs are shown here. You can<br>tap subscribed currency pairs are shown here. You can highest, lowest price, etc.)

- 1 Tap Menu
- (2) Tap Instruments
- $\overline{3}$  Tap FX
- (4) Tap to put a checkmark ( $\vee$ ) in the currency pair you want to add to the Dealing Rates list

- 
- 

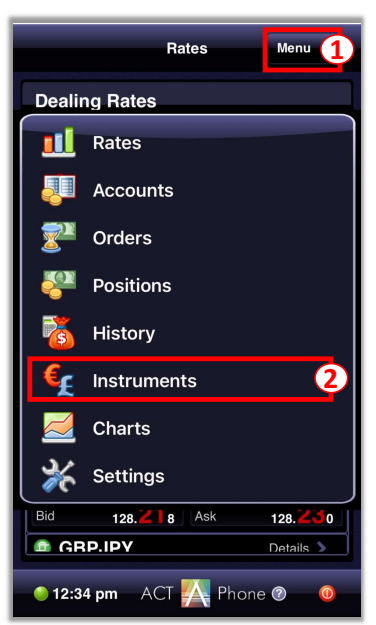

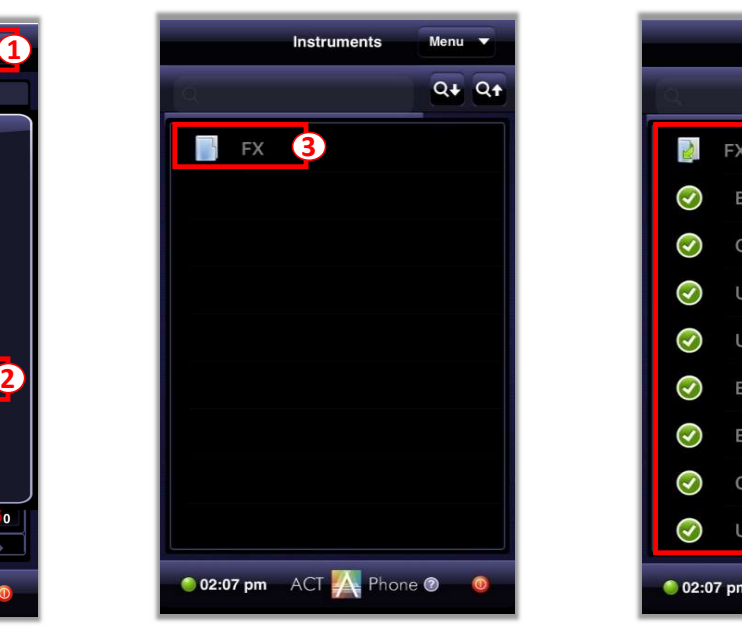

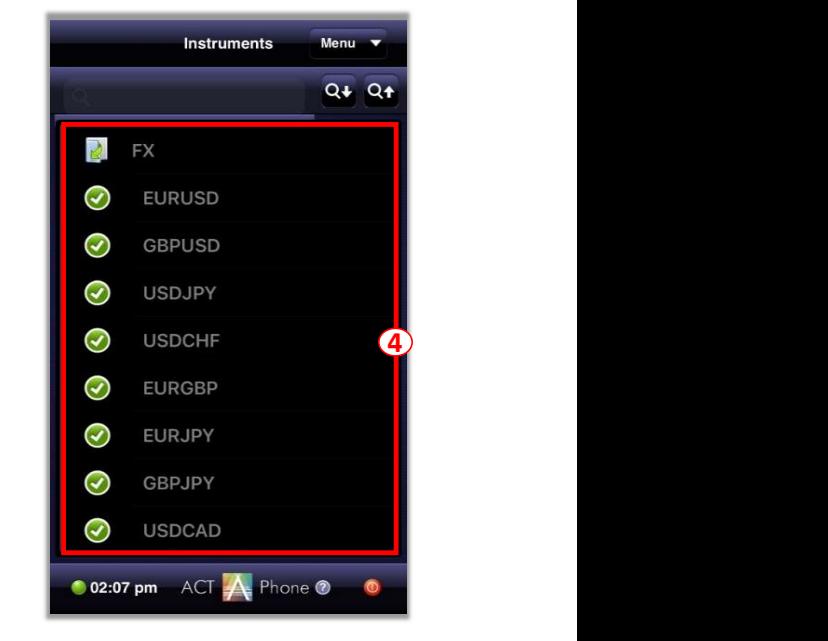

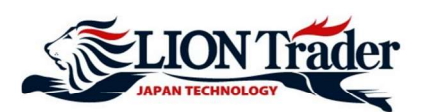

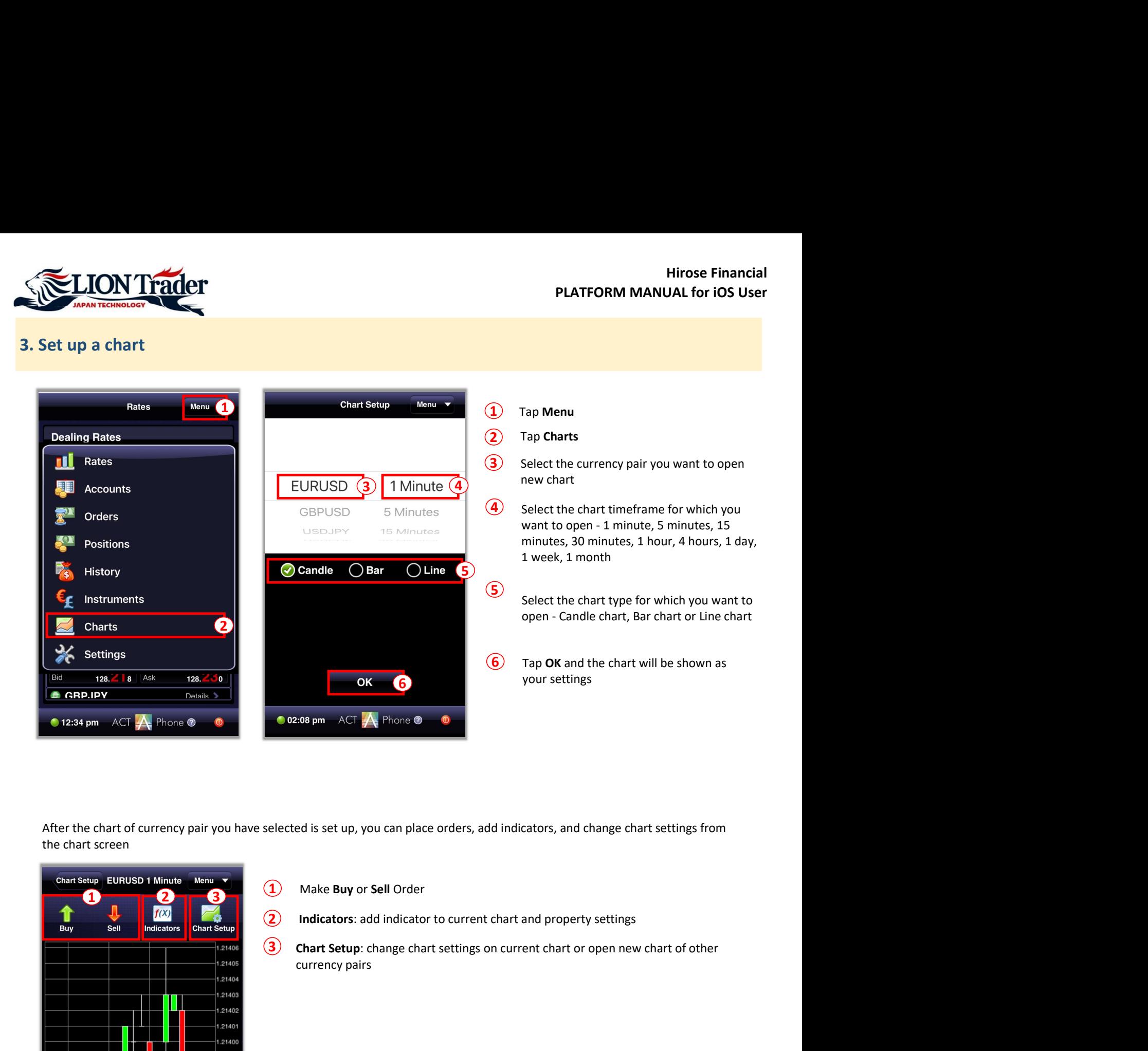

the chart screen

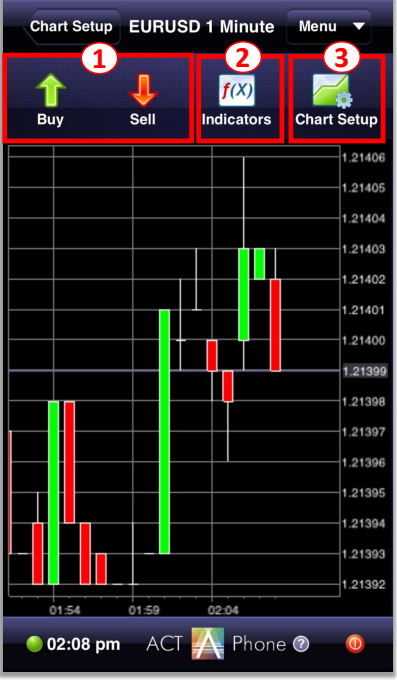

- $\Omega$  Make Buy or Sell Order
- $\Omega$  Indicators: add indicator to current chart and property settings
- currency pairs 3 Chart Setup: change chart settings on current chart or open new chart of other

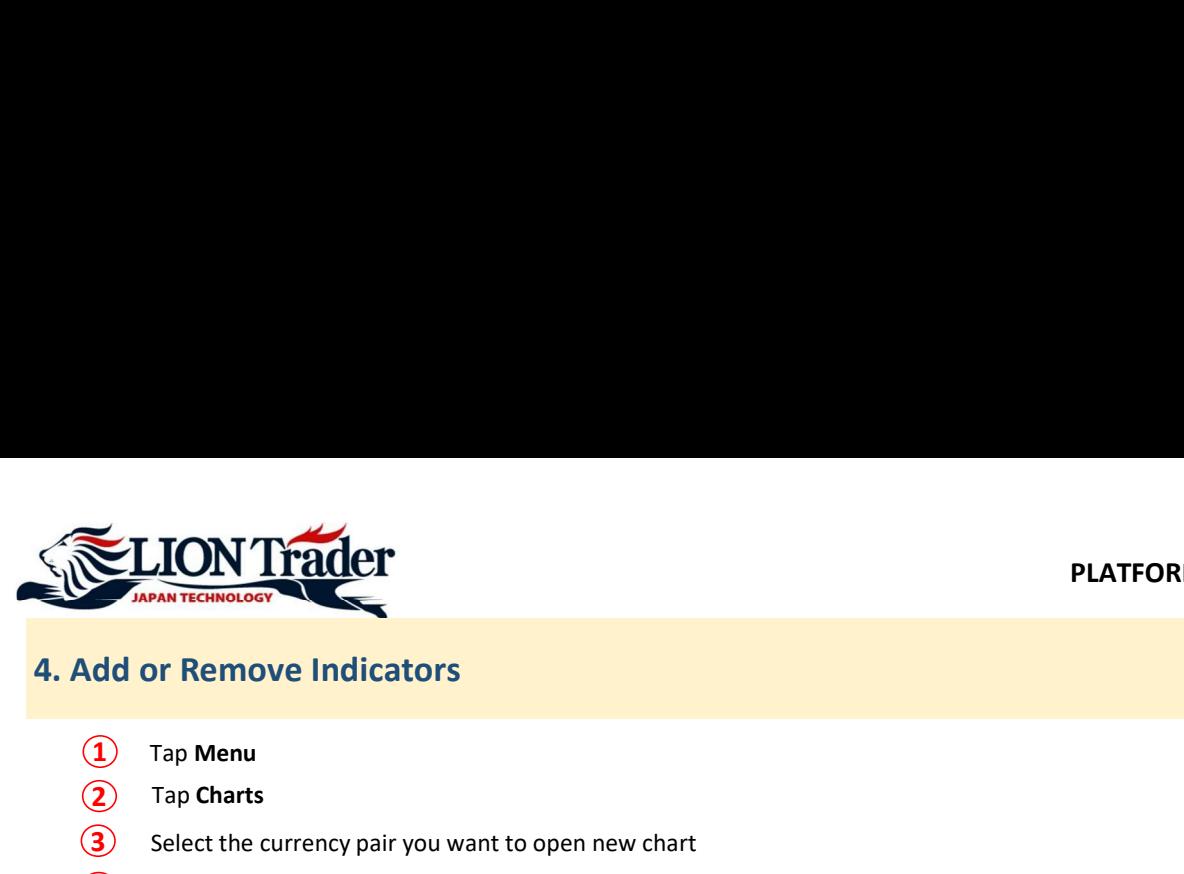

- $\Omega$  Tap Menu
- (2) Tap Charts
- 3 Select the currency pair you want to open new chart
- (4) Select the chart timeframe for which you want to open
- **5** Select the chart type for which you want to open
- $\left($ 6 Tap OK
- $\overline{7}$  Tap Indicators

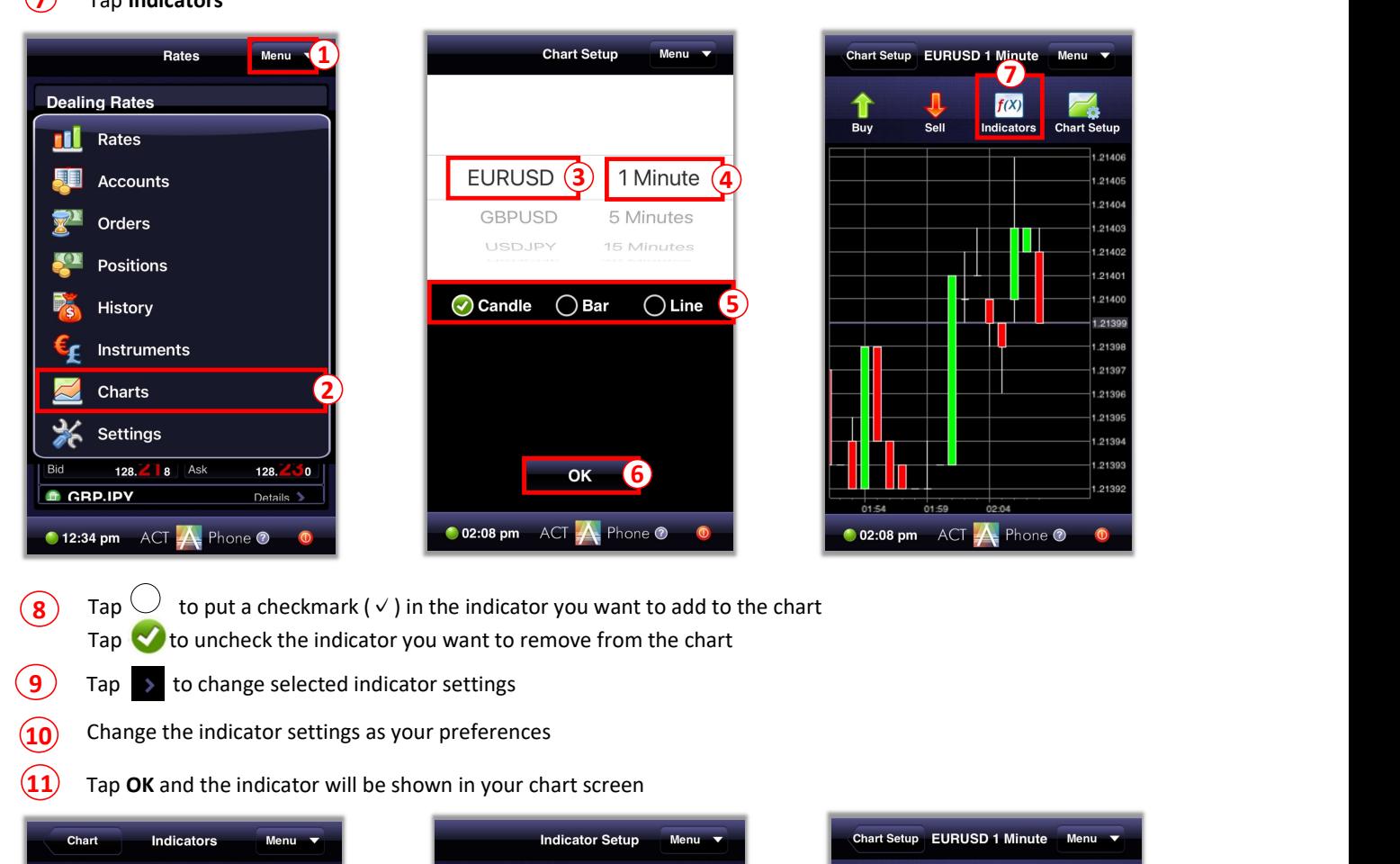

- Tap  $\bigtriangledown$  to uncheck the indicator you want to remove from the chart **(8)** Tap  $\bigcup$  to put a checkmark ( $\checkmark$ ) in the indicator you want to add to the chart
- $(9)$  Tap > to change selected indicator settings
- $\overline{10}$  Change the indicator settings as your preferences
- $\overline{11}$  Tap OK and the indicator will be shown in your chart screen

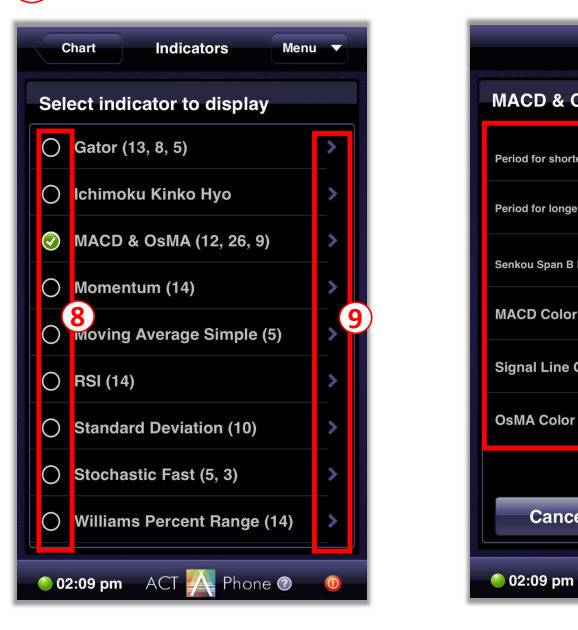

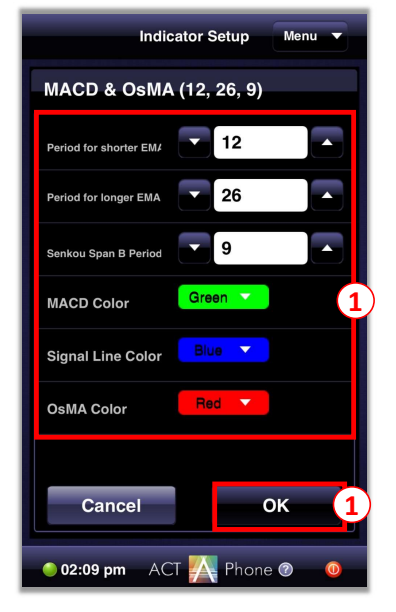

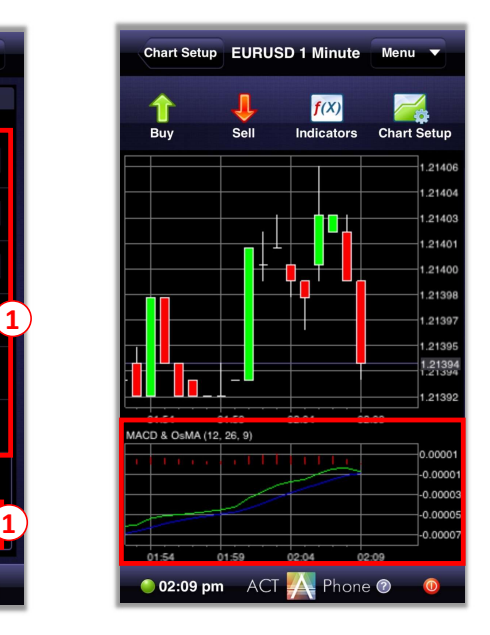

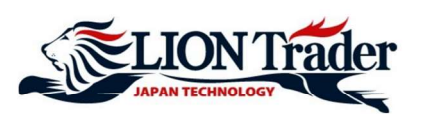

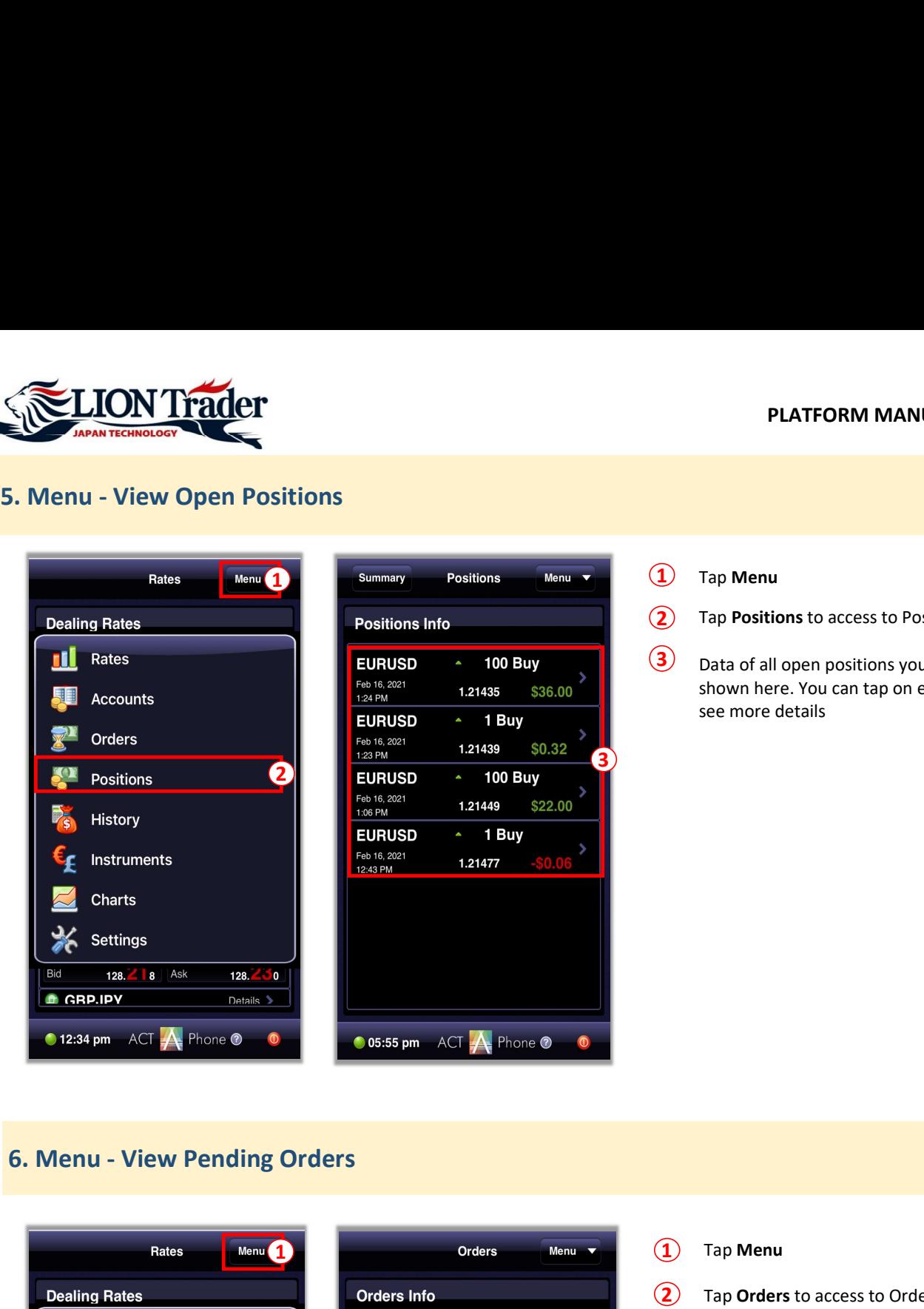

- .) Tap Menu
- 
- **Example 18 Tap Menu Property Conciled Average Scheme Scheme Scheme Scheme Scheme Scheme Scheme Scheme Scheme Scheme Scheme Scheme Scheme Scheme Scheme Scheme Scheme Scheme Scheme Scheme Scheme Scheme Scheme Scheme Scheme** 3) Data of all open positions you have placed is **Hirose Financial<br>PLATFORM MANUAL for iOS User**<br>Tap **Menu**<br>Tap **Positions** to access to Positions screen<br>Data of all open positions you have placed is<br>shown here. You can tap on each position to<br>see more details see more details

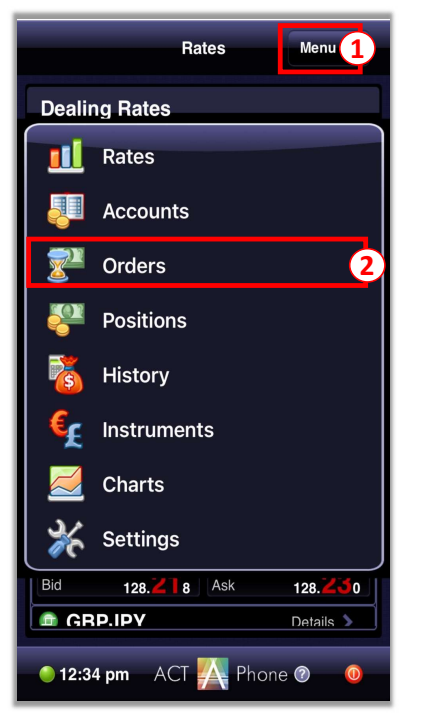

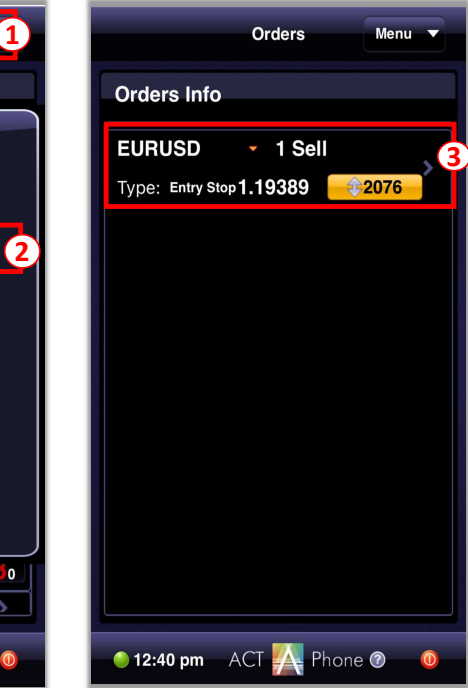

# $\Omega$  Tap Menu

2 Tap Orders to access to Orders screen

3 3 3 Data of all Pending Orders you have placed is Tap **Orders** to access to Orders screen<br>Data of all Pending Orders you have placed is<br>shown here. You can tap on each order to<br>see more details see more details

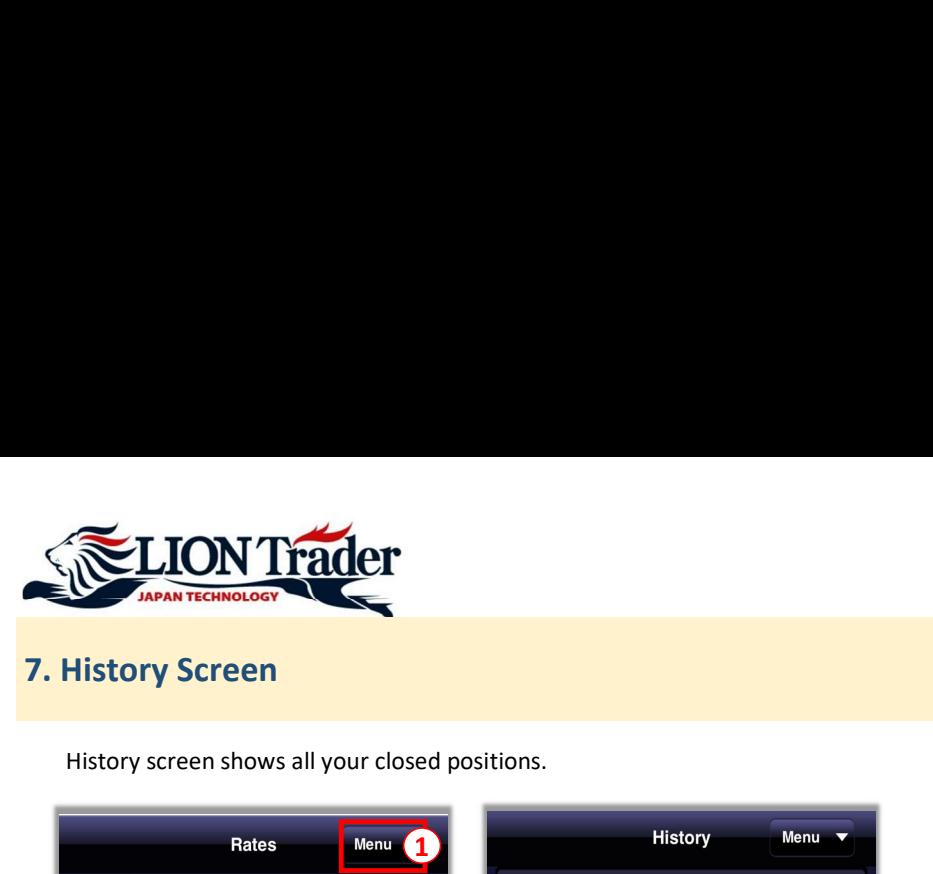

# 驅 Accounts  $\mathbf{y}^{\mathbf{n}}$ Orders **Positions**  $\mathbb{P}_{\bar{\mathbf{s}}}$ History Instruments c **Charts** ر<br>ه Settings Bid 128. 8 Ask 128.  $\overline{\phantom{a}}$ **E GRP.IPY** Details > 12:34 pm ACT A Phone O  $\sigma$

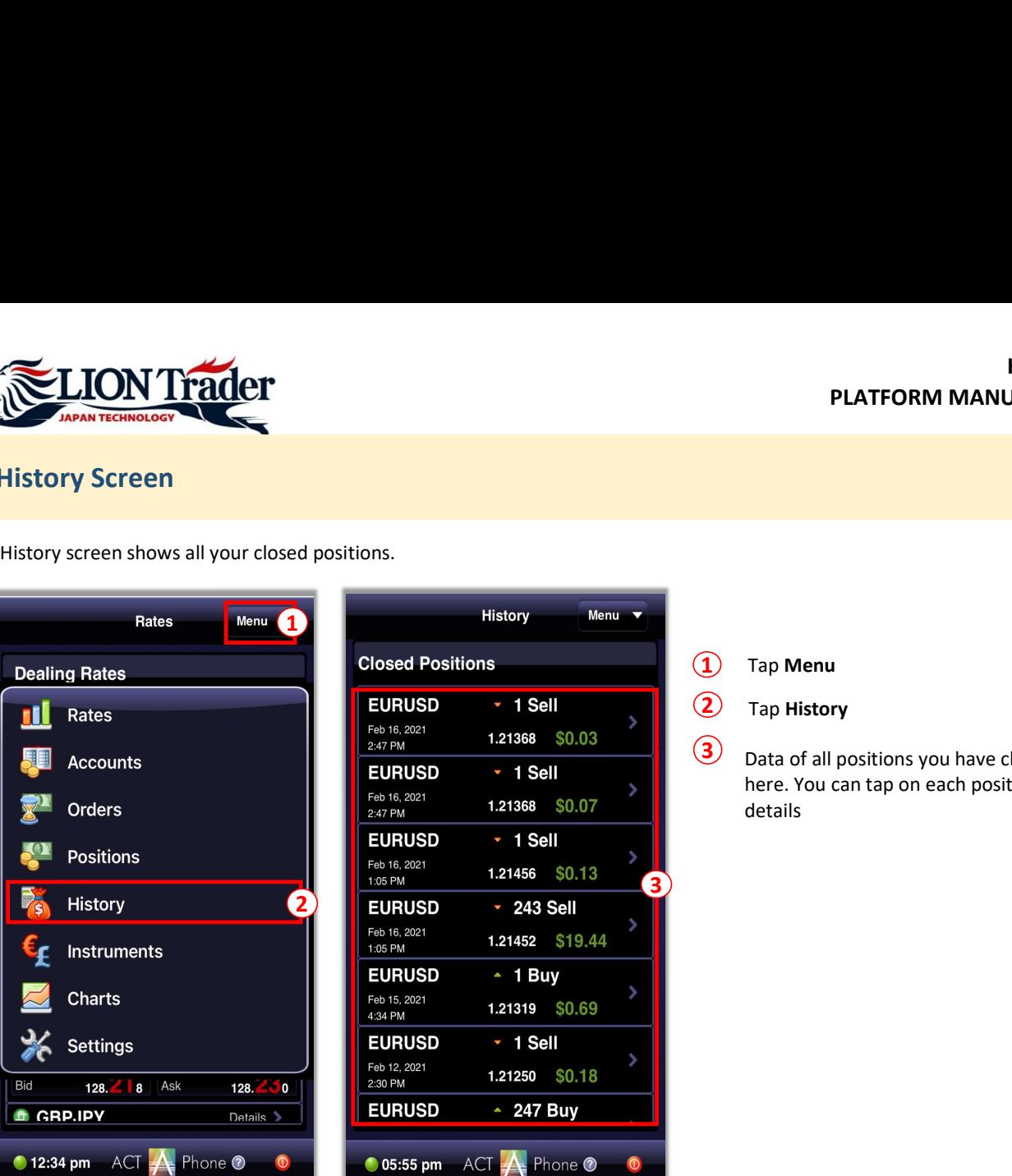

# 1 Tap Menu

2 Tap History

Hirose Financial<br>
PLATFORM MANUAL for iOS User<br>
Tap Menu<br>
Tap History<br>
Data of all positions you have closed is shown<br>
here. You can tap on each position to see more<br>
details here. You can tap on each position to see more details 3 Data of all positions you have closed is shown

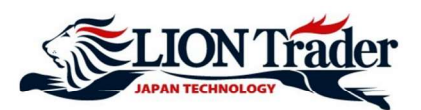

Settings screen shows all settings of the application

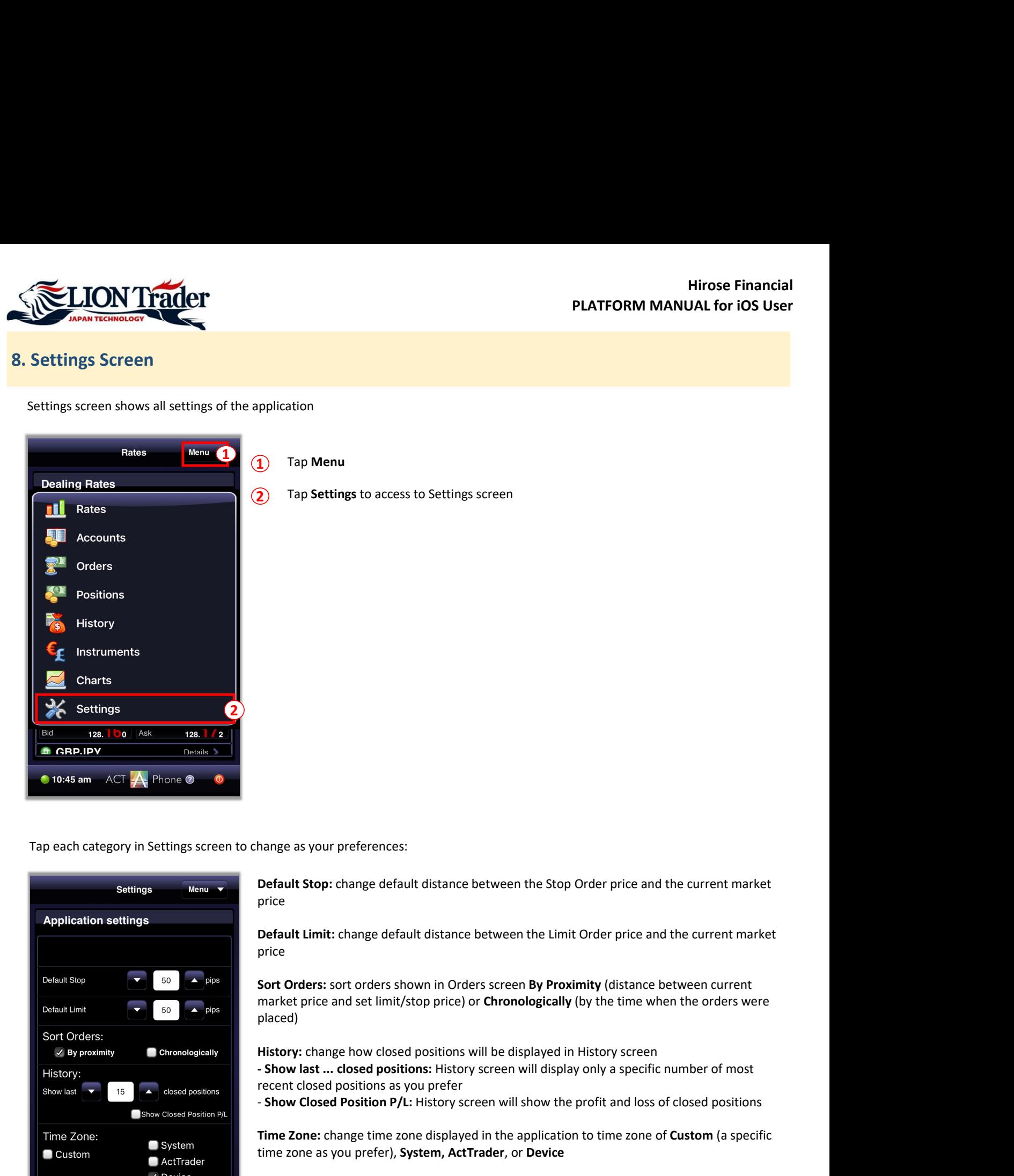

Tap each category in Settings screen to change as your preferences:

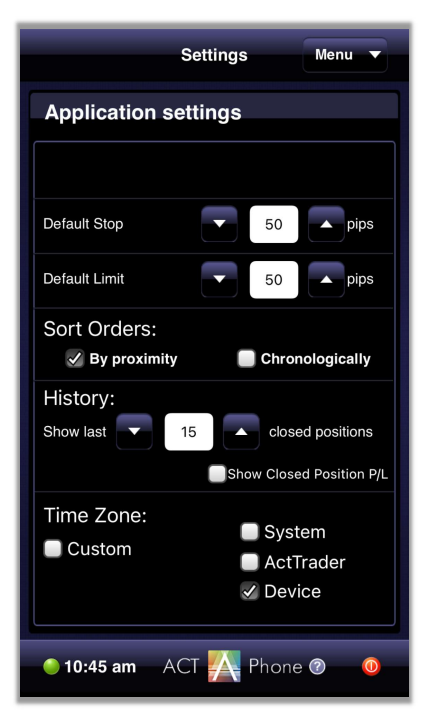

Default Stop: change default distance between the Stop Order price and the current market price **price** the contract of the contract of the contract of the contract of the contract of the contract of the

Default Limit: change default distance between the Limit Order price and the current market price **price** the contract of the contract of the contract of the contract of the contract of the contract of the

market price and set limit/stop price) or Chronologically (by the time when the orders were placed)

History: change how closed positions will be displayed in History screen

recent closed positions as you prefer

- Show Closed Position P/L: History screen will show the profit and loss of closed positions

Time Zone: change time zone displayed in the application to time zone of Custom (a specific time zone as you prefer), System, ActTrader, or Device

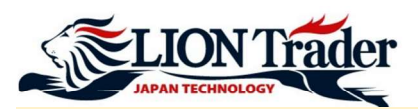

# 9. How to place order

Method 1: Placing an order from Rates screen

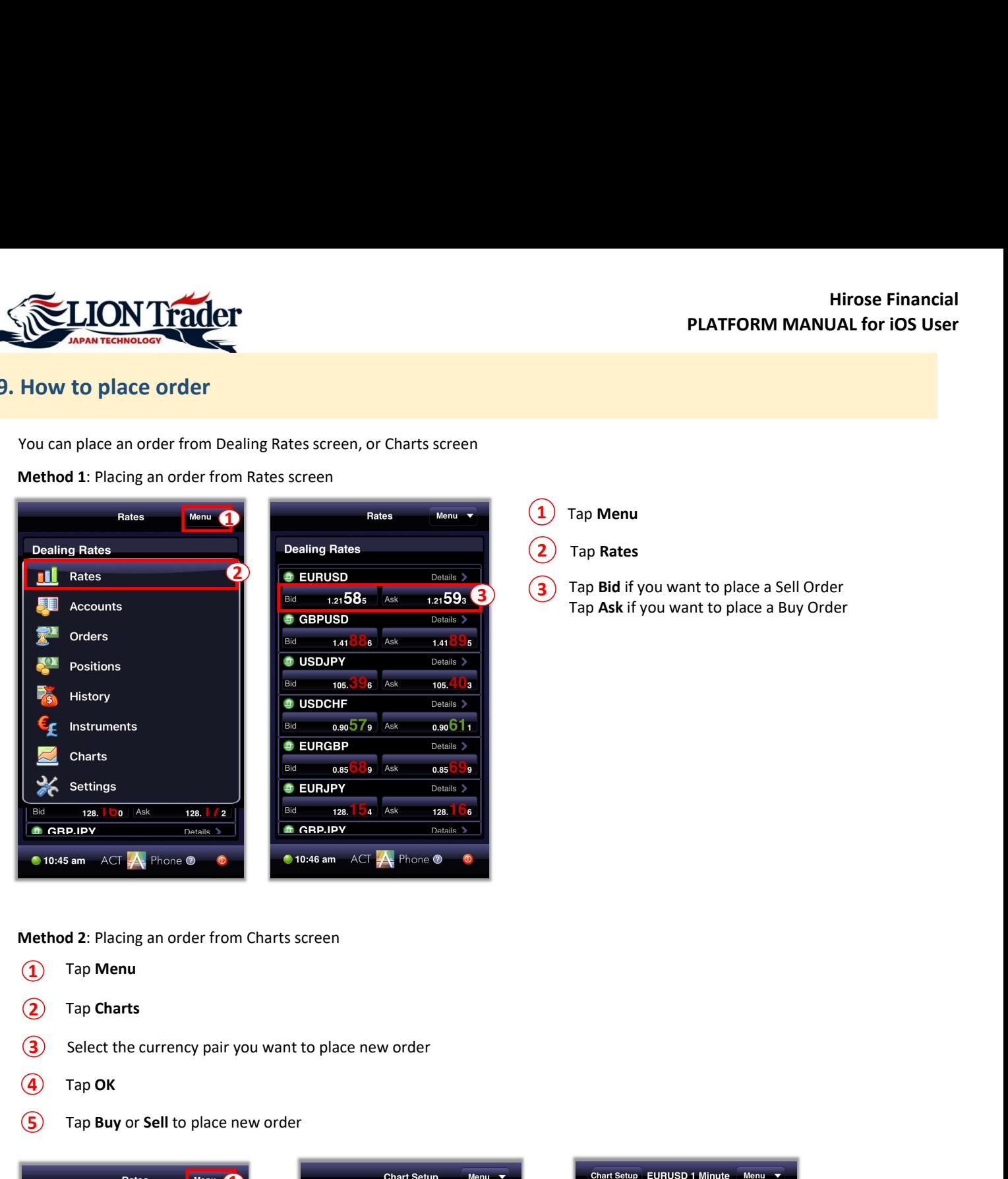

- 1 Tap Menu
- **Tap Rates**
- 3) Tap Bid if you want to place a Sell Order  $\frac{3}{1}$   $\frac{3}{1}$  Tap bid ii you want to place a Self Order Tap Ask if you want to place a Buy Order

Method 2: Placing an order from Charts screen

- $\Omega$  Tap Menu
- (2) Tap Charts
- 
- $\left( \begin{matrix} 4 \end{matrix} \right)$  Tap OK
- (5) Tap Buy or Sell to place new order

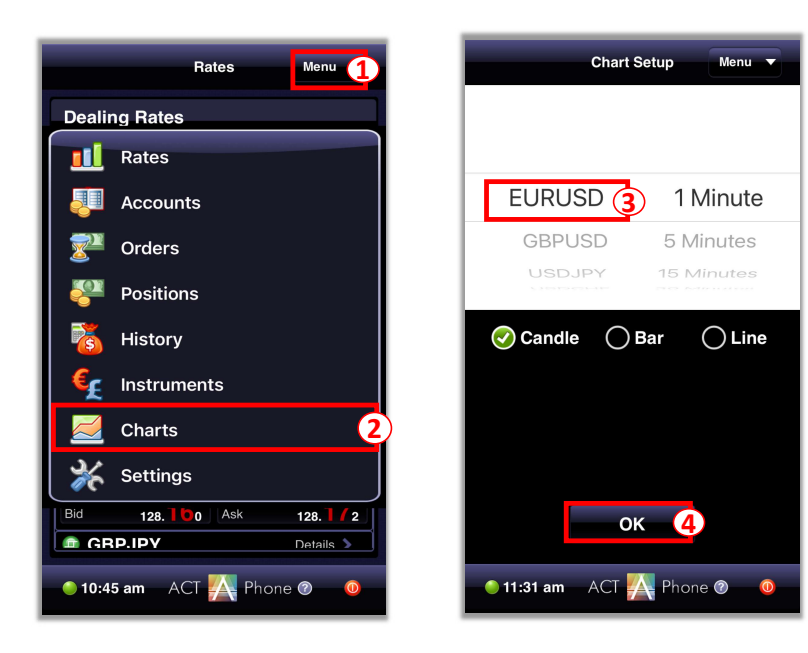

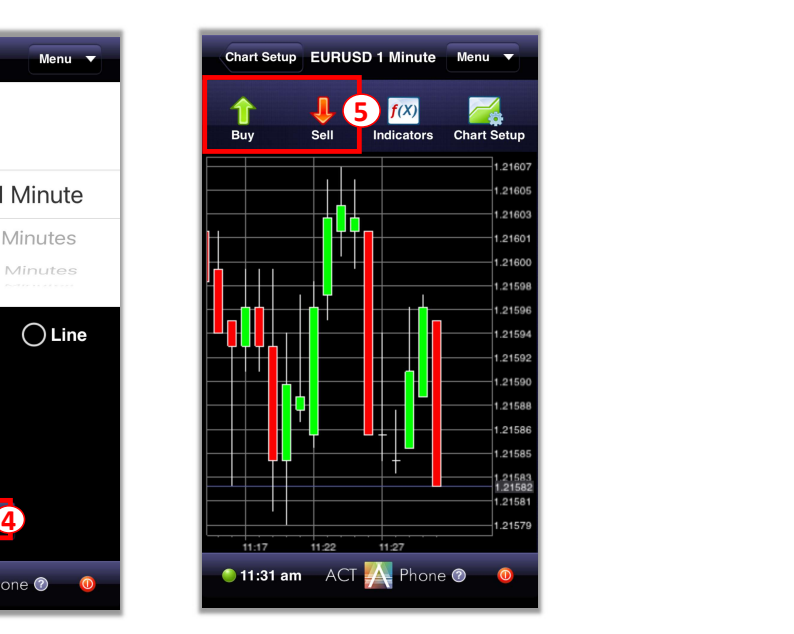

 $\bullet$ 

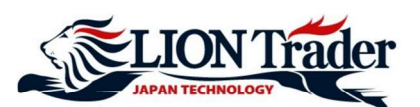

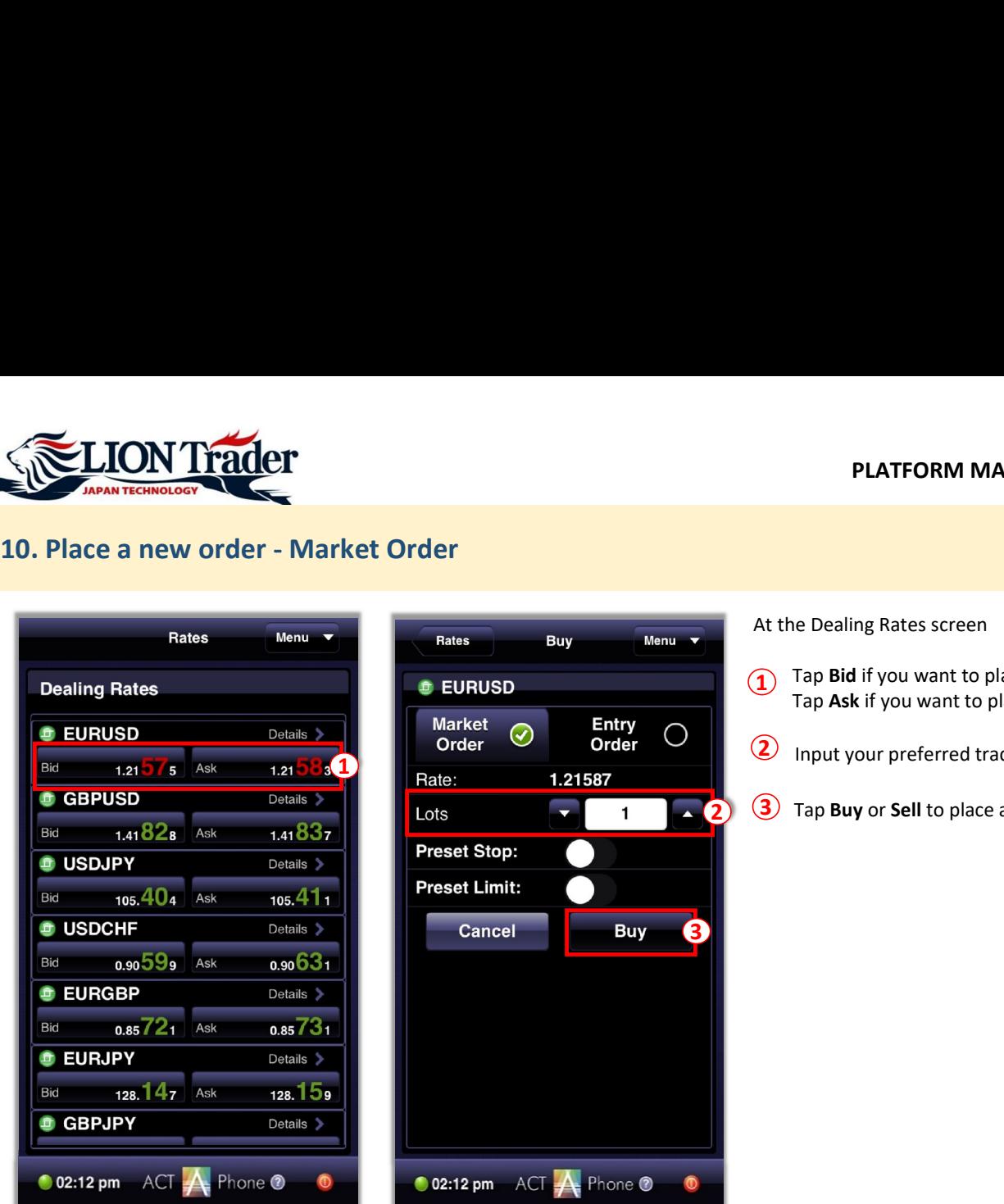

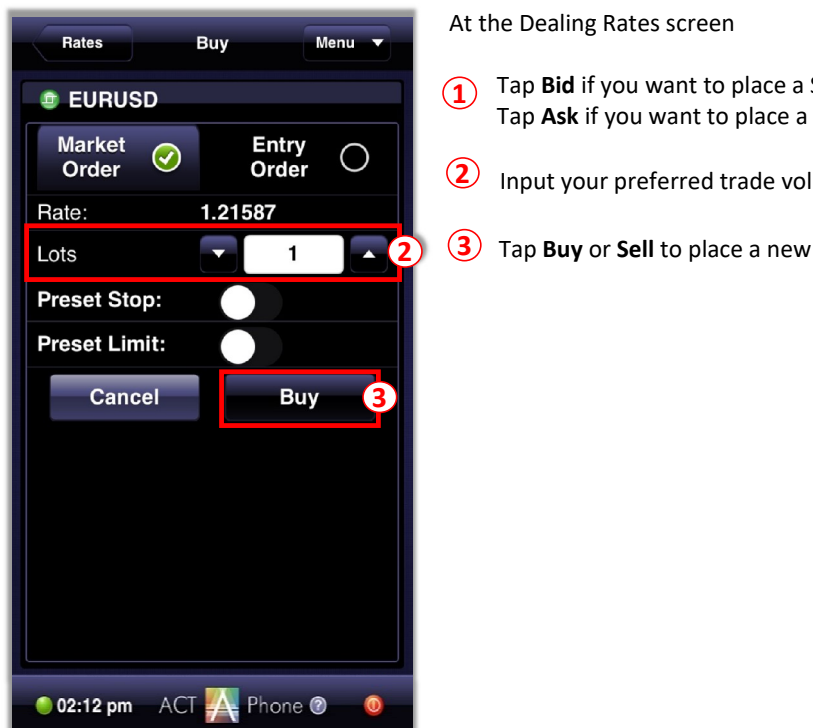

At the Dealing Rates screen

- 1 Tap Bid if you want to place a Sell Order Tap Ask if you want to place a Buy Order
- 2 Input your preferred trade volume
- $\overline{3}$   $\overline{3}$  Tap Buy or Sell to place a new order

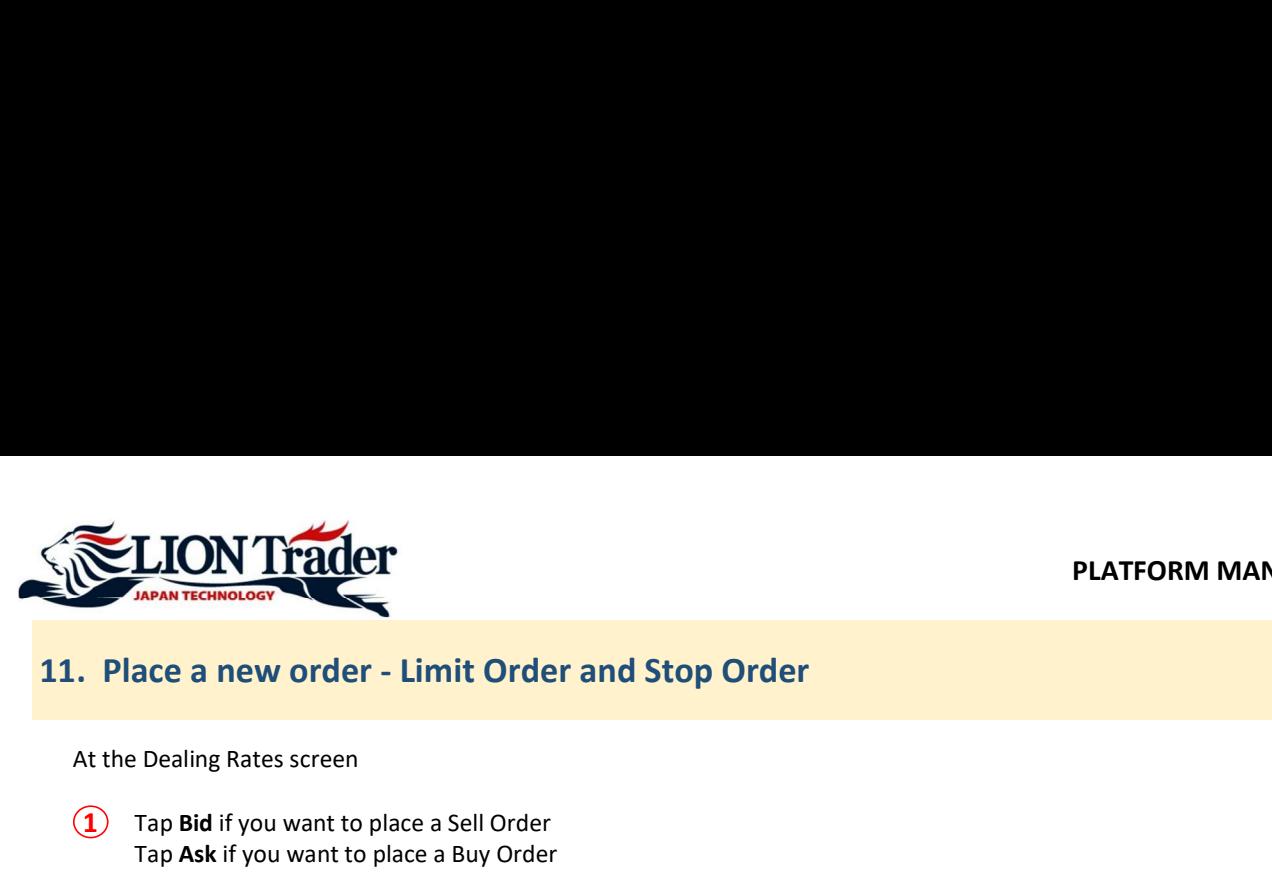

At the Dealing Rates screen

- $\Omega$  Tap Bid if you want to place a Sell Order Tap Ask if you want to place a Buy Order
- (2) Tap Entry Order
- $\overline{3}$  Enter the open price for the order in accordance to the instruction on the left

# For example:

```
If it say 1.21626 \le, the open price must be 1.21626 or higher.
If it say 1.21566 >=, the open price must be 1.21566 or lower.
```
# Note:

If the current market price is 1.21596, the Buy Stop/Sell Limit price you set must be 1.21626 or higher. Therefore, the system

Solution the periodic of the order in accordance to the instruction on the left<br>
For example:<br>
If trivially sy 1.21626 <=, the open price must be 1.21626 or higher.<br>
If trivially sy 1.21566 >=, the open price must be 1.21 - If this is a Buy Stop/Sell Limit Order: The price you set must be higher than the current market price by at least 30 points:<br>
Tap Ask if you want to place a Buy Order<br>
Enter the open price for the order in accordance to Lealing Rates screen<br>Tap **Entry Order**<br>Tap **Entry Order**<br>Fap **Entry Order**<br>Fift is ay 1.21626 <=, the open price must be 1.21626 or higher.<br>If it is ay 1.21266 <=, the open price must be 1.21626 or higher.<br>If it is ay 1.21 Tap Bid if you want to place a Sell Order<br>Tap Bid if you want to place a Sell Order<br>ISP (and Kaki IYou want to place a Sell Order<br>Inferent market price for the order in accordance to the instruction on the left<br>Inferent ma will give the instruction "1.21566 >=".

 $(4)$  Input your preferred trade volume (Minimum: 1 lot)

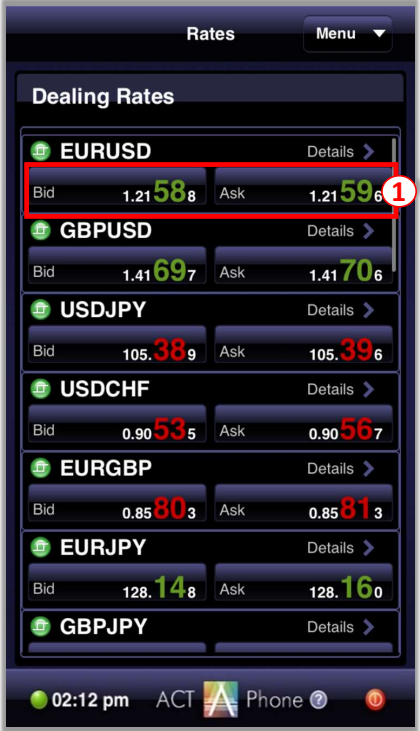

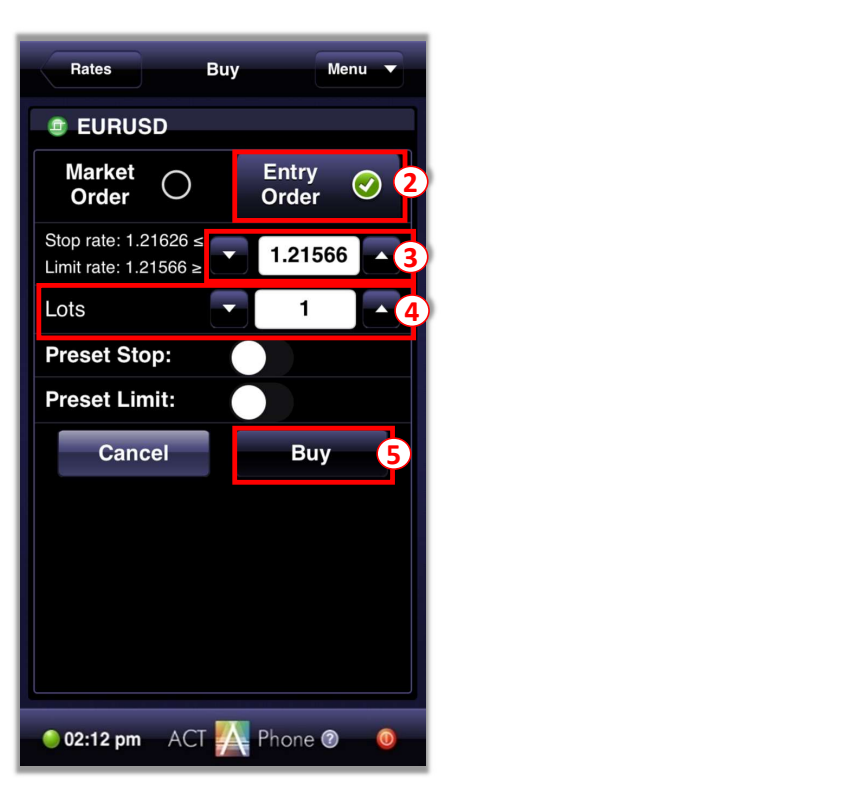

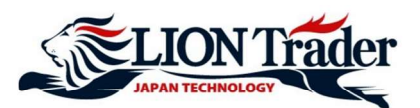

PLATFORM MA<br>
12. Open a new order - Hedge a position<br>
Hedging a position means opening a new opposite order for an open position. For example: If you have opened a<br>
position of EURUSD and choose to hedge this position, the Hedging a position means opening a new opposite order for an open position. For example: If you have opened a 1-lot Sell position of EURUSD and choose to hedge this position, the system will open a new 1-lot Buy order of EURUSD at market price.

- $\Omega$  Tap Menu
- **(2)** Tap Positions
- **3** Tap the position you want to open a hedge position
- 4 Tap Hedge
- $\overline{5}$  Enter the lot size you want to open a hedge position at Amount The lot size must be equal to or less than the number shown in the box (the total lots of current Buy positions or Sell positions of the chosen currency pair)
- 6 Tap OK to complete

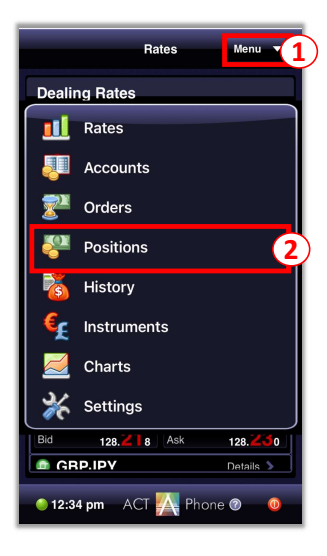

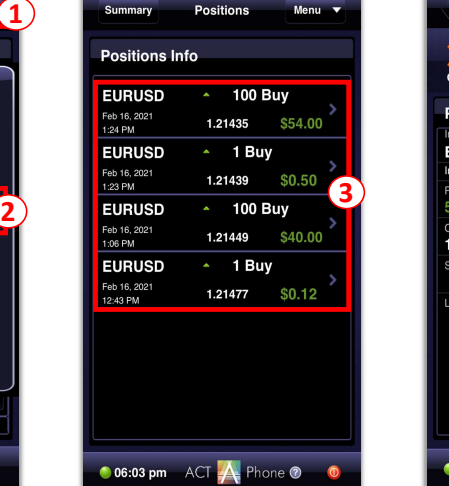

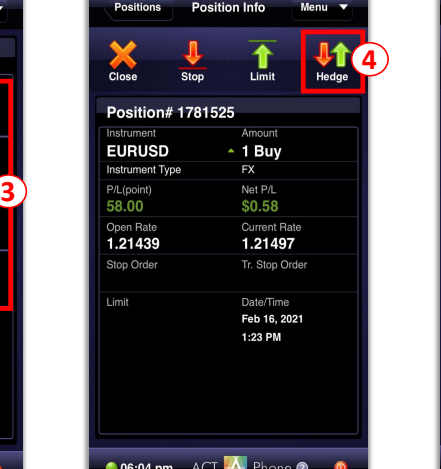

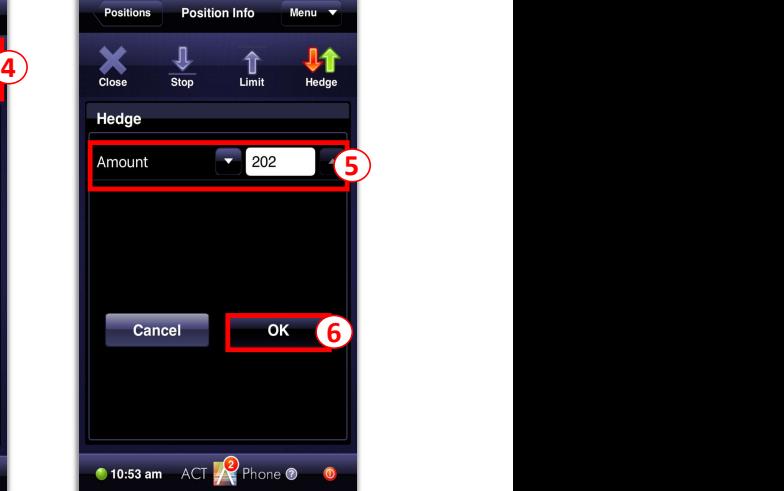

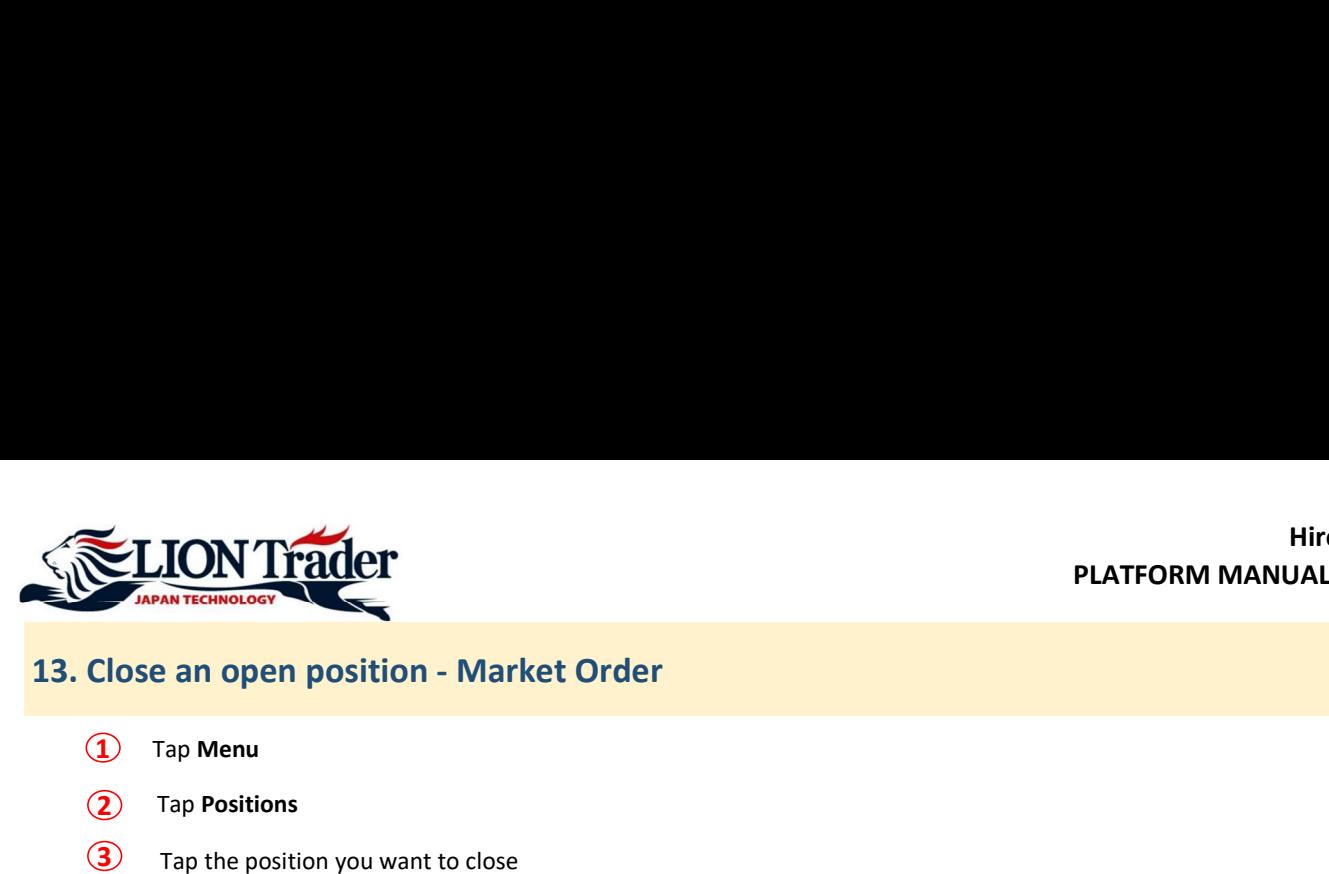

- 1 Tap Menu
- (2) Tap Positions
- 3 Tap the position you want to close
- (4) Tap Close
- **5** Enter the lot size you want to close at **Amount** The lot size must be equal to or less than the size of the position (Minimum: 1 lot)
- **6** Tap OK to complete

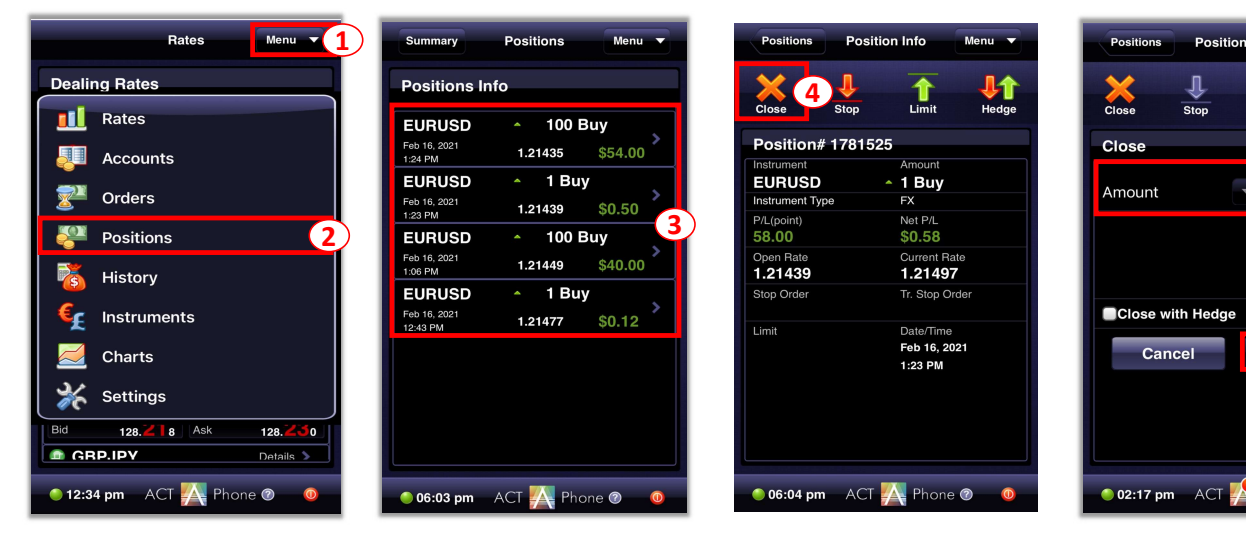

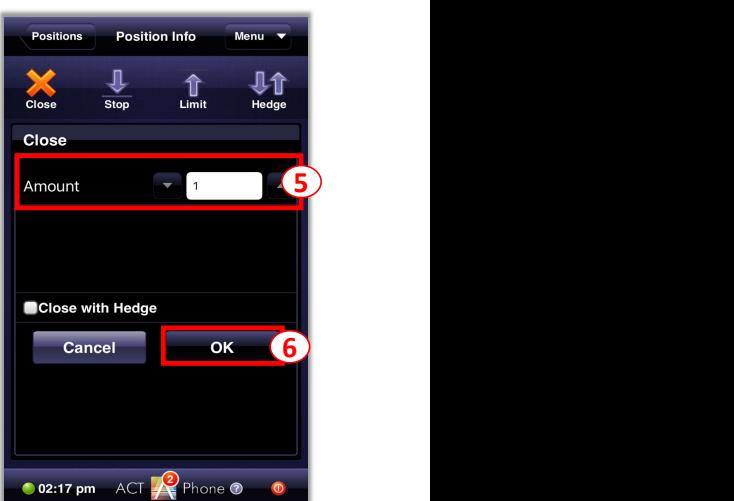

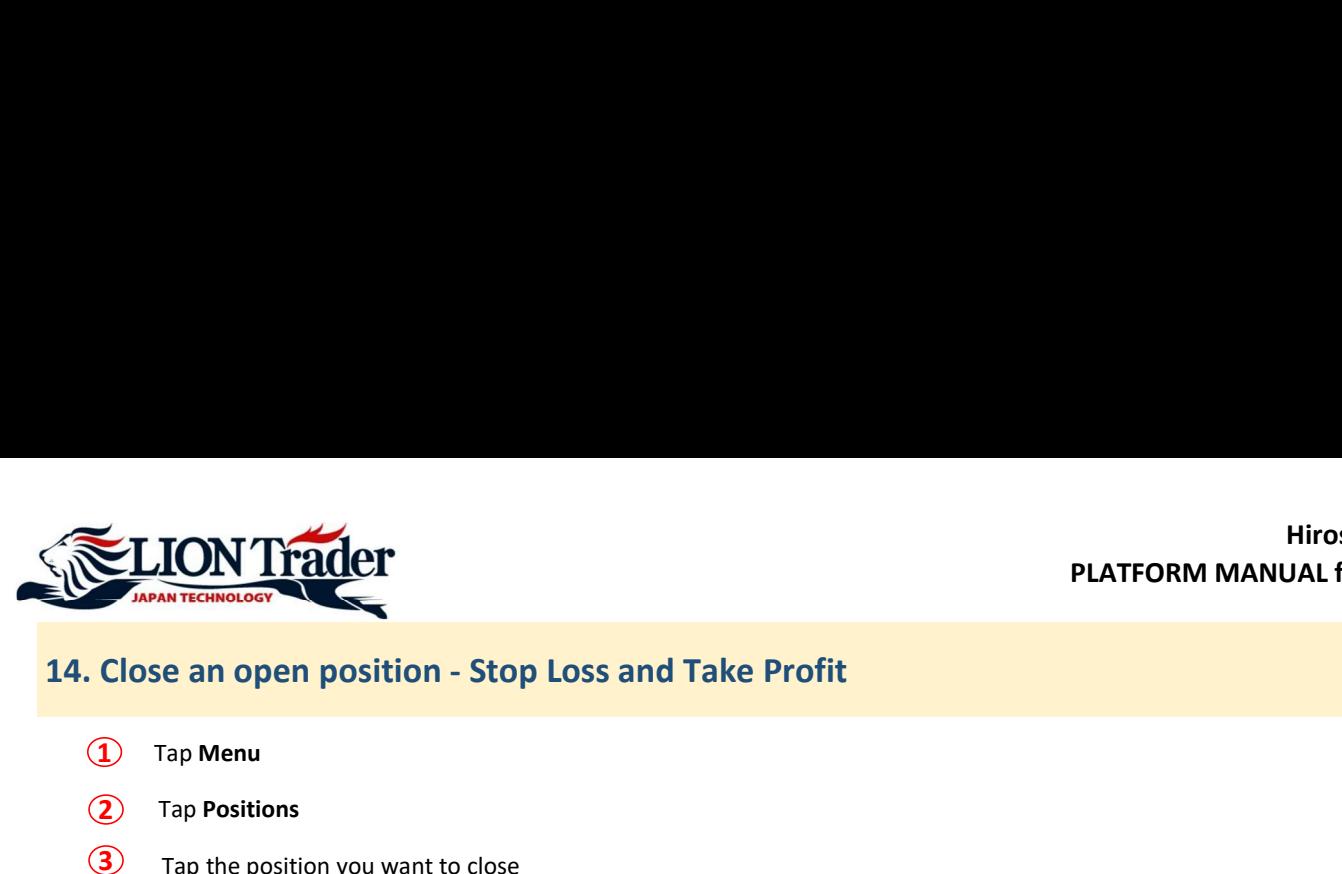

- $\Omega$  Tap Menu
- (2) Tap Positions
- 3 Tap the position you want to close
- **4** Tap **Stop** to set Stop Loss Tap Limit to set Take Profit
- Enter Stop Loss/Take Profit price at Rate in accordance to the instruction on the left

# For example:

If It says 1.21494<, the Stop Loss/Take Profit price at **Rate** in accordance to the instruction on the<br>**For example:**<br>If it says 1.21494<, the Stop Loss/Take Profit price must be **higher than 1.21494**.<br>If it says 1.21443>,

# Note:

- If you have chosen a Buy Order:<br>Stop Loss price must be lower than the current marker bid price (sell price) by at least 30 points: Take Profit price must be higher than the current market bid price (sell price) by at least 30 points: If the current market bid price (sell price) is 1.21472, the system will give instruction as "1.21443>" for Stop Loss and "1.21501<" for Take Profit.

- If you have chosen a Sell Order:<br>Stop Loss price must be higher than the current marker ask price (buy price) by at least 30 points: Take Profit price must be lower than the current market ask price (buy price) by at least 30 points: If the current market ask price (buy price) is 1.21465, the system will give instruction as "1.21494<" for Stop Loss and "1.21436>" for Take Profit.

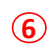

6 Tap OK to complete after Stop Loss / Take Profit is set

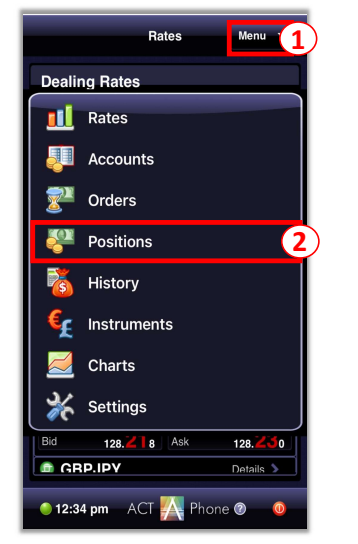

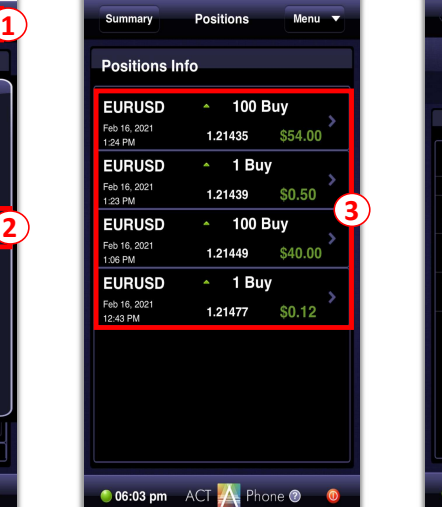

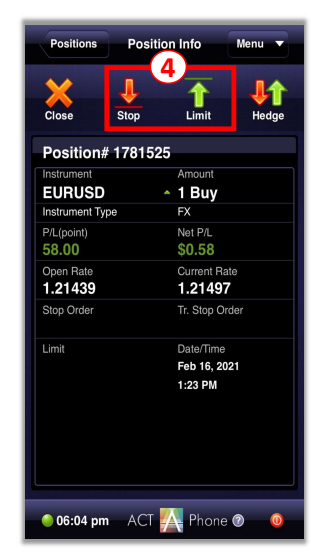

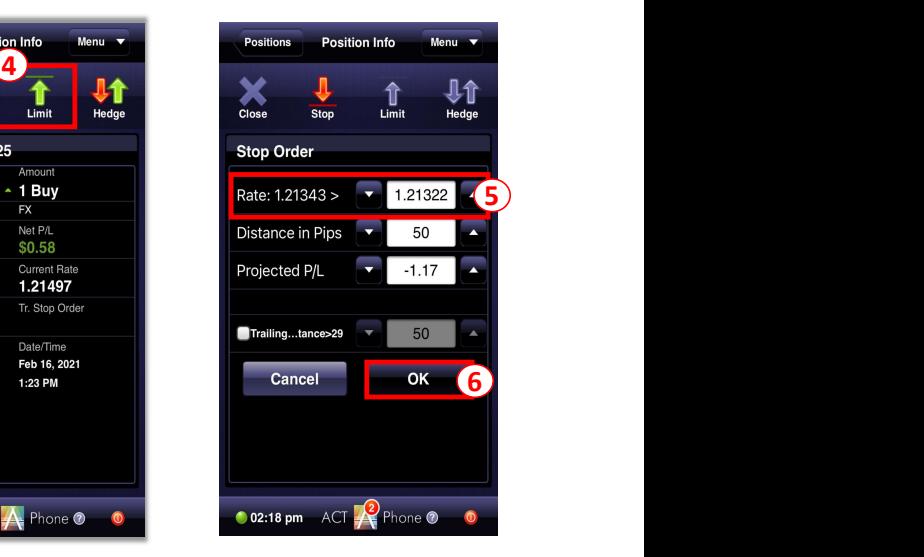

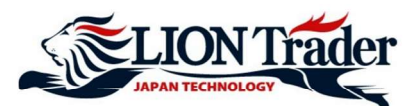

Closing with hedge means closing Sell and Buy positions of the same currency pair at the same time.

FRAM TRANSPORT PLATFORM MANUAL<br>
15. Close an open position - Close with Hedge<br>
Closing with hedge means closing Sell and Buy positions of the same currency pair at the same time.<br>
For example: If you have opened a 1-lot Se For example: If you have opened a 1-lot Sell position of EURUSD and 1-lot Buy position of EURUSD and choose to close that Sell position by Close with Hedge function, the system will close both Sell and Buy positions at the same time at market price.

- 1 Tap Menu
- **(2)** Tap Positions
- 3 Tap the position you want to close with hedge
- 4 Tap Close
- **5** Input the lot size you want to close at **Amount** The lot size must be equal to or less than the size of the position (Minimum: 1 lot)
- **6** Tap  $\Box$  to put a checkmark ( $\lor$ ) in **Close with Hedge** box
- $\overline{7}$  Tap OK

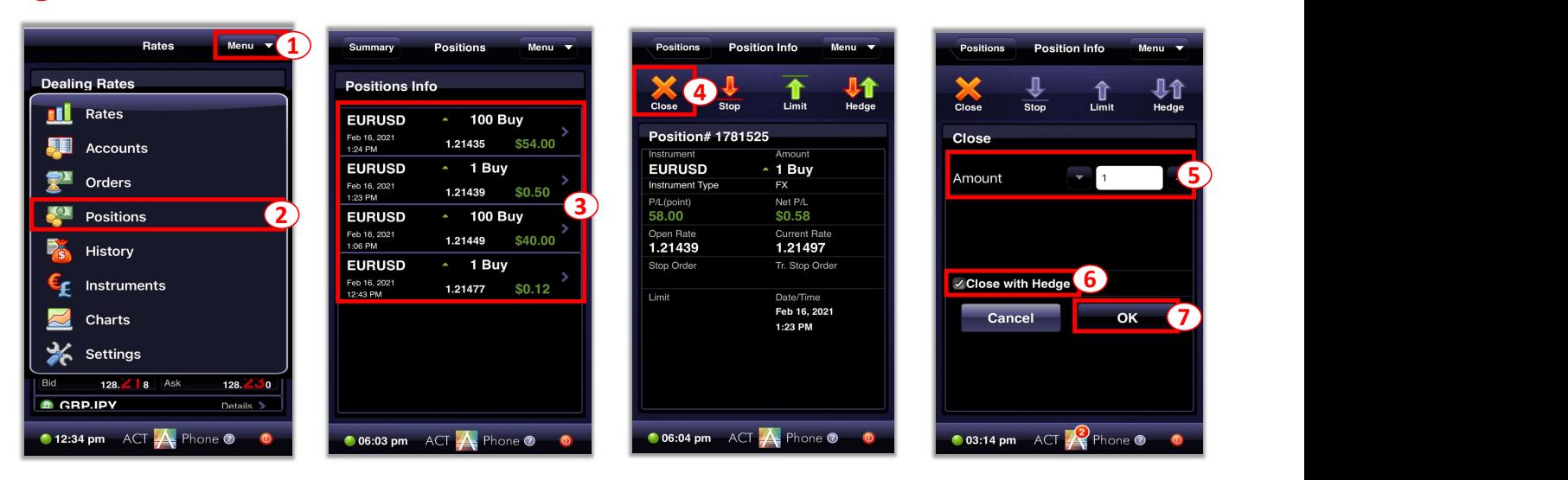

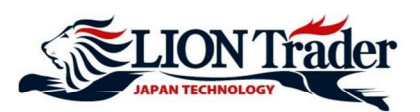

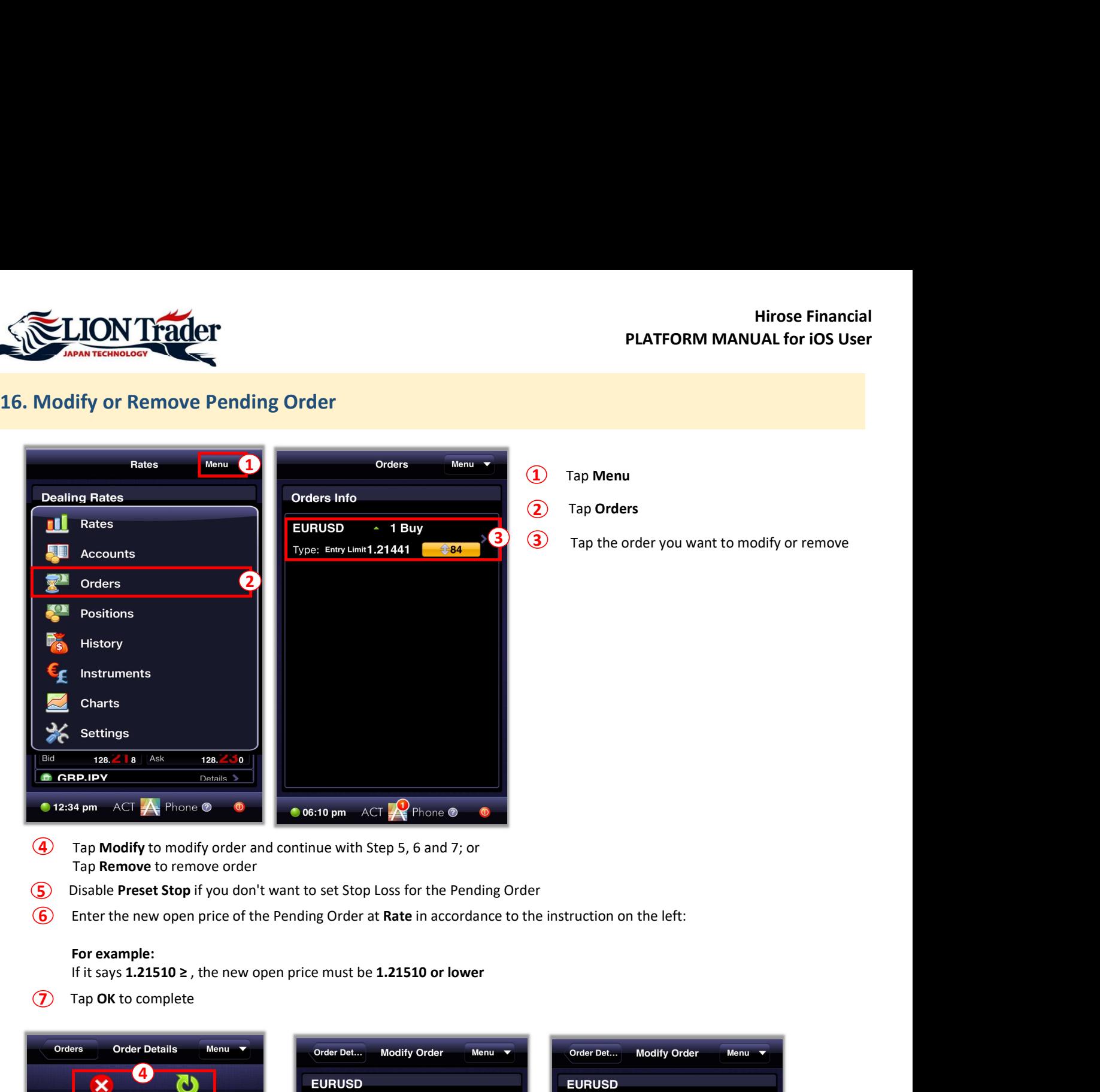

- Tap Remove to remove order 4 Tap Modify to modify order and continue with Step 5, 6 and 7; or
- 5 Disable Preset Stop if you don't want to set Stop Loss for the Pending Order
- $6$  Enter the new open price of the Pending Order at Rate in accordance to the instruction on the left:

# For example:

(7) Tap OK to complete

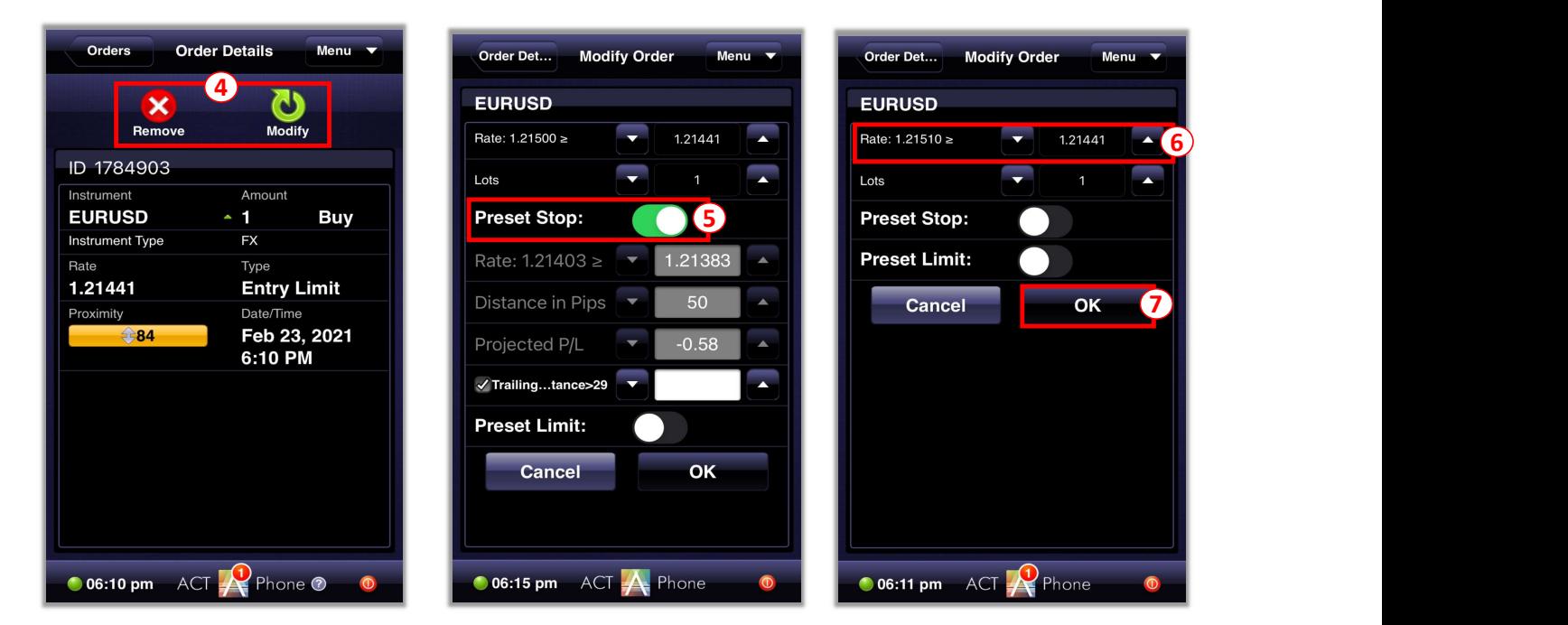